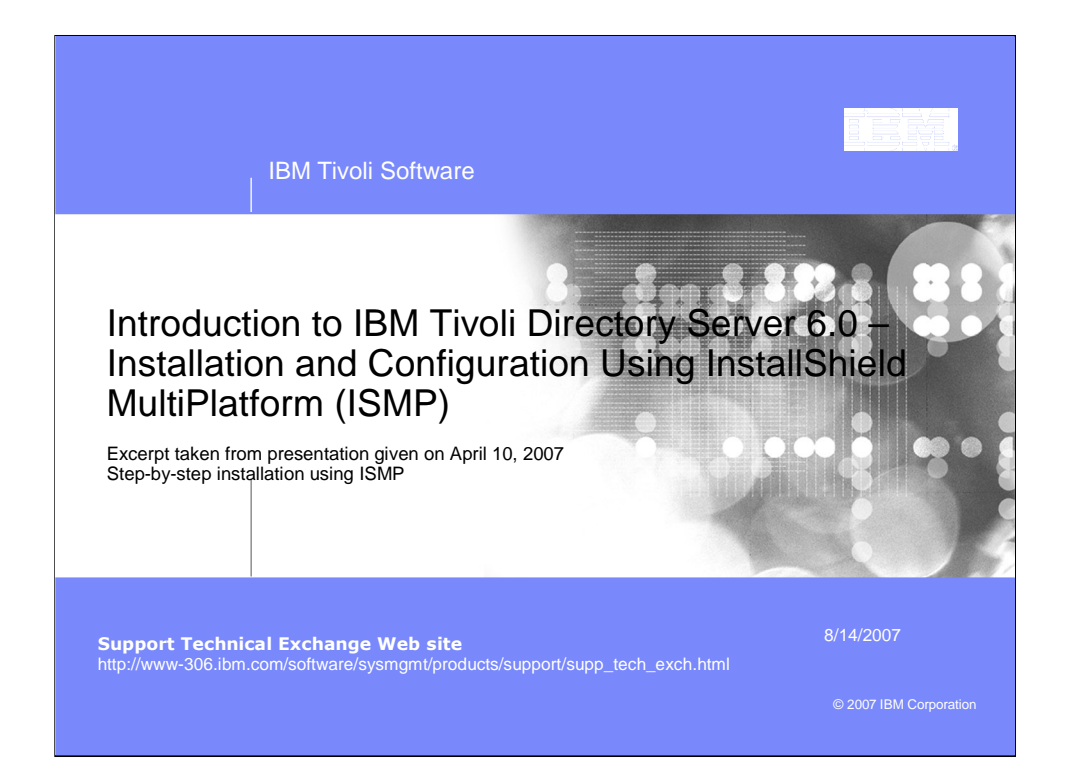

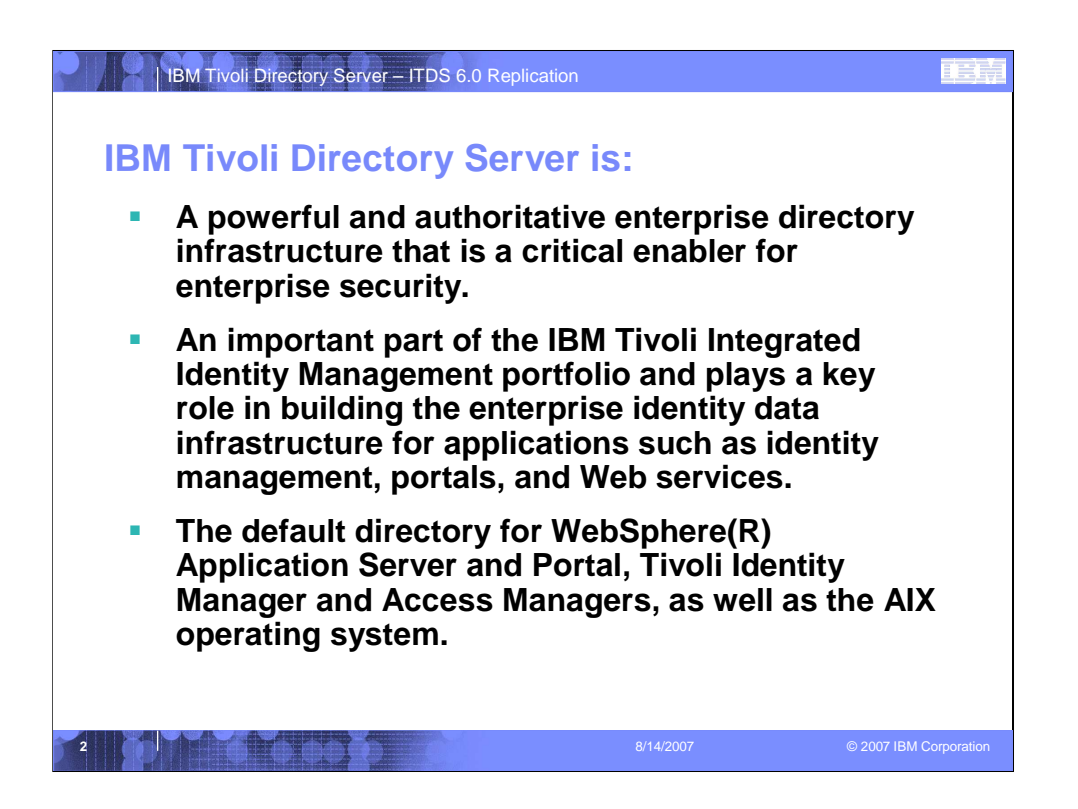

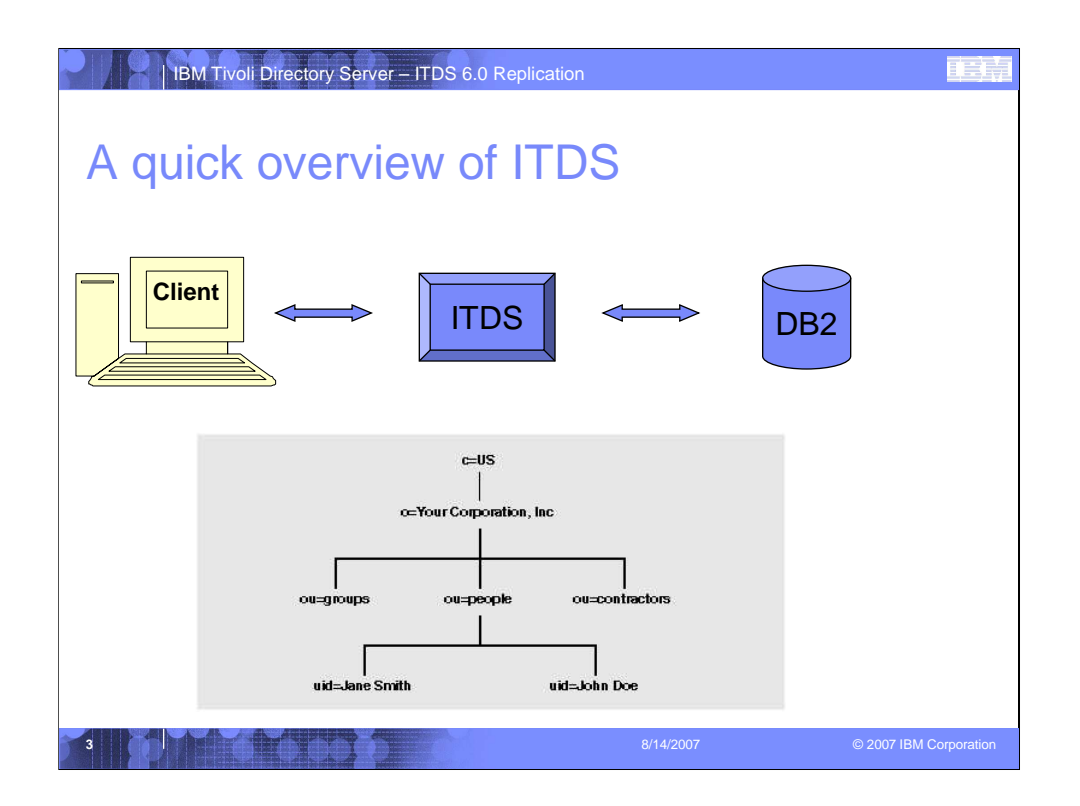

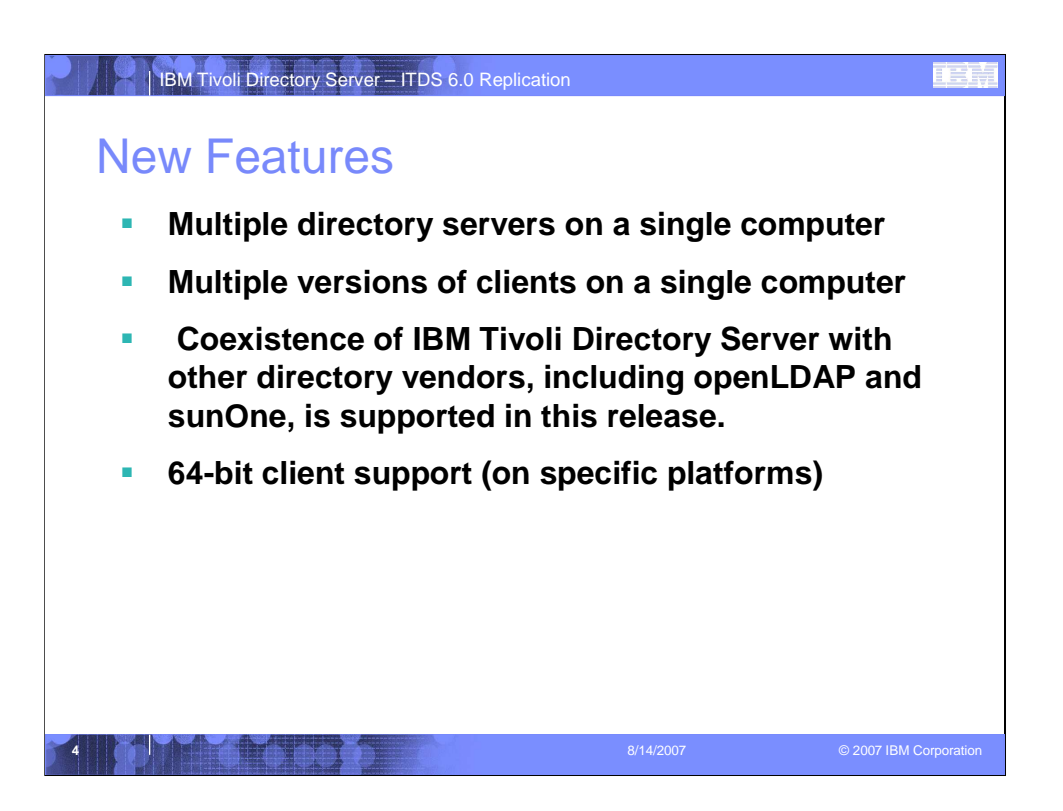

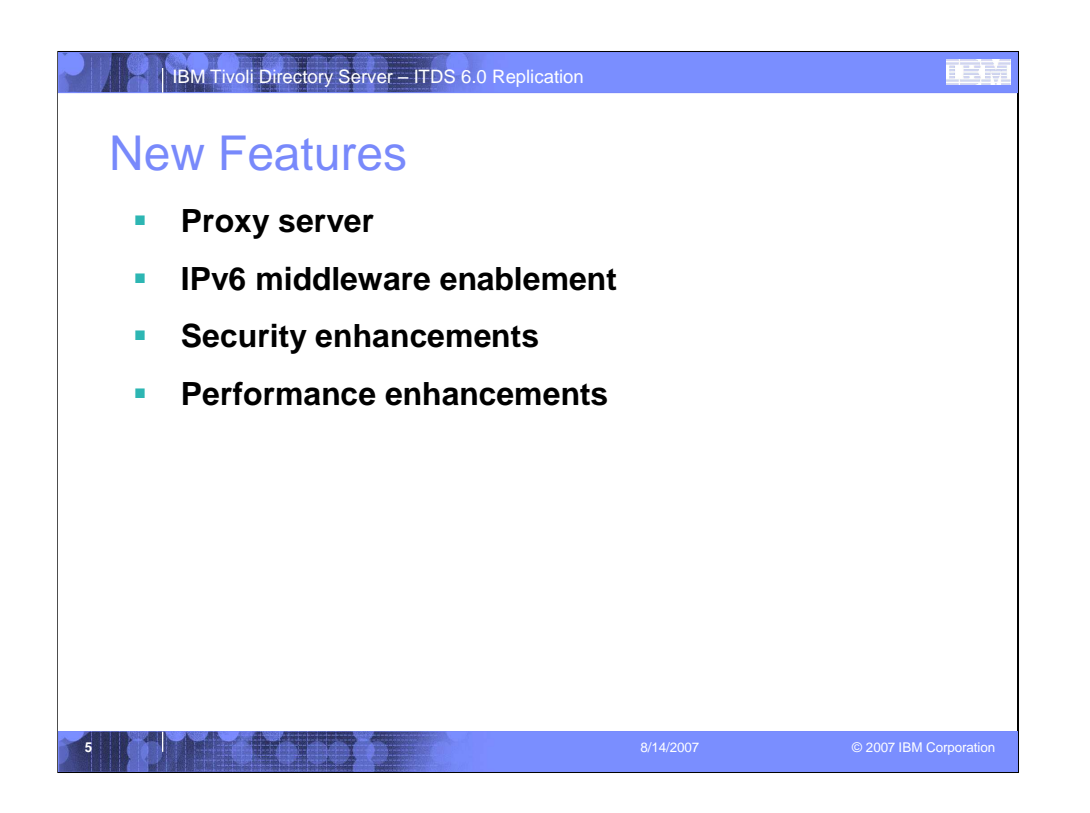

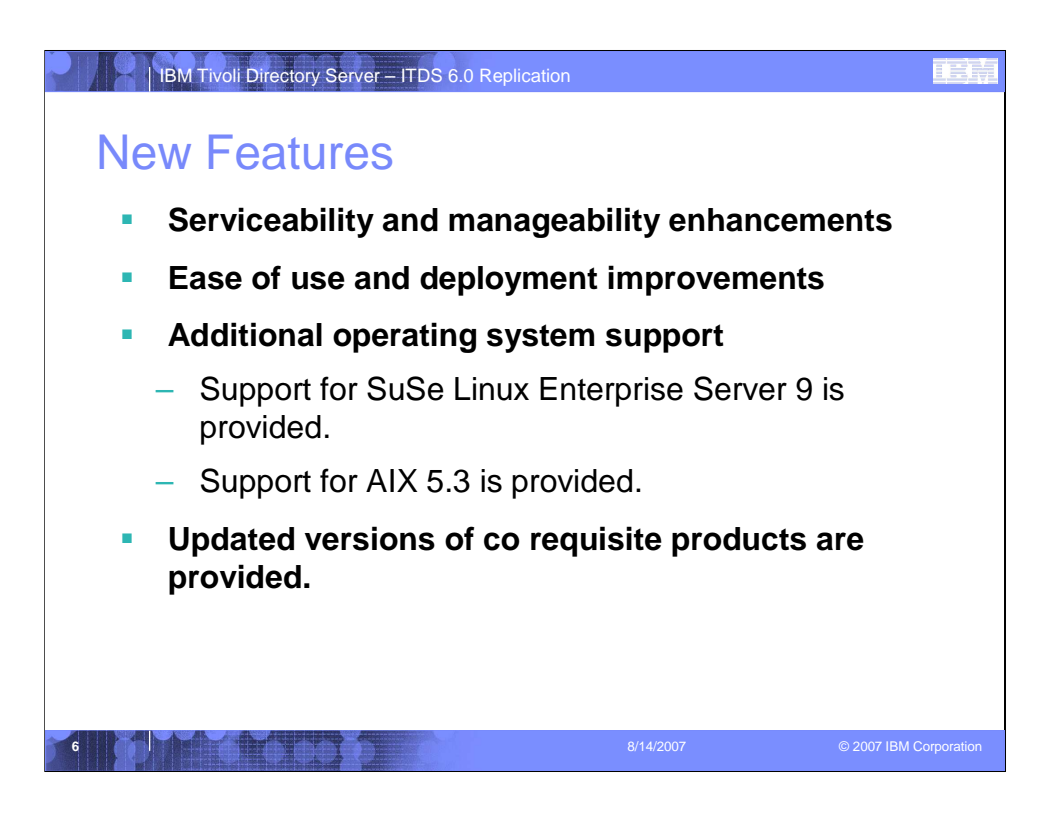

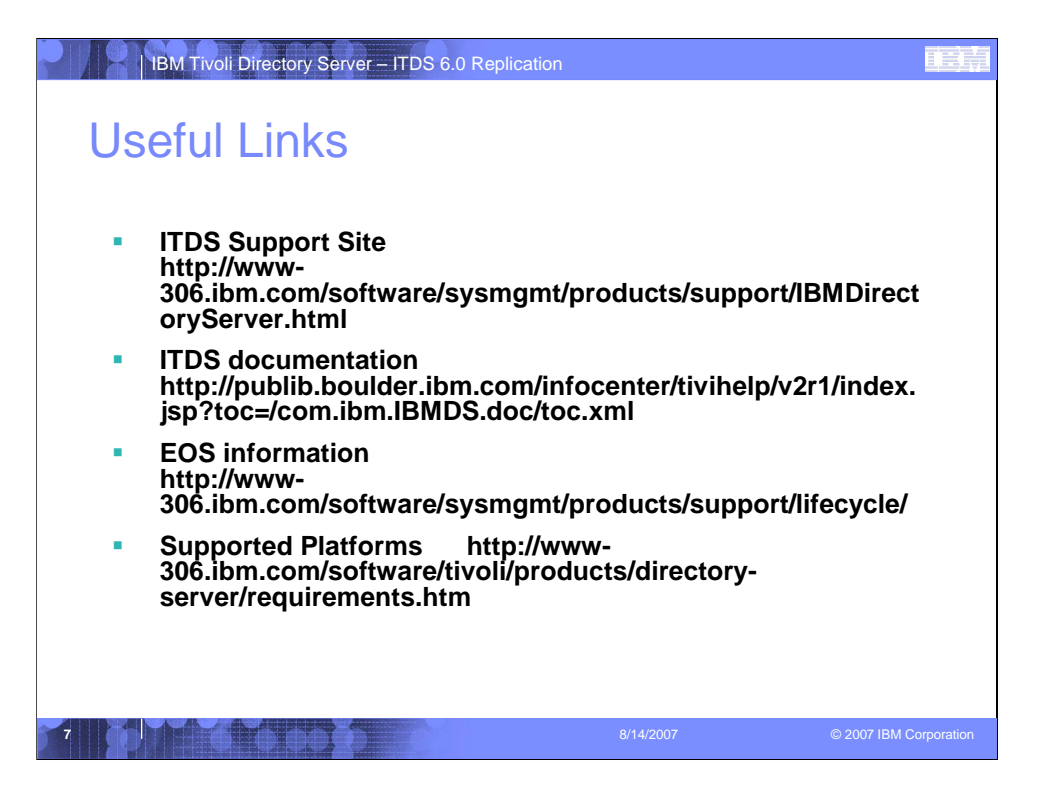

Before starting any installation please review the Supported Platforms information and the Installation and Configuration guide.

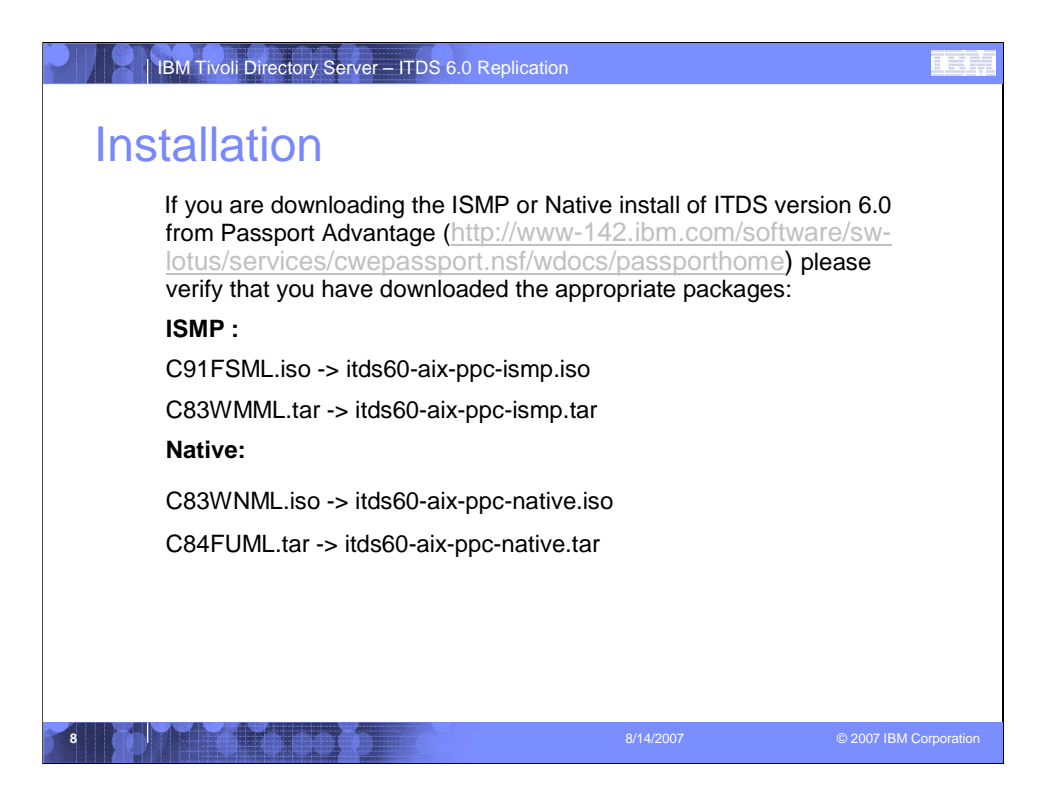

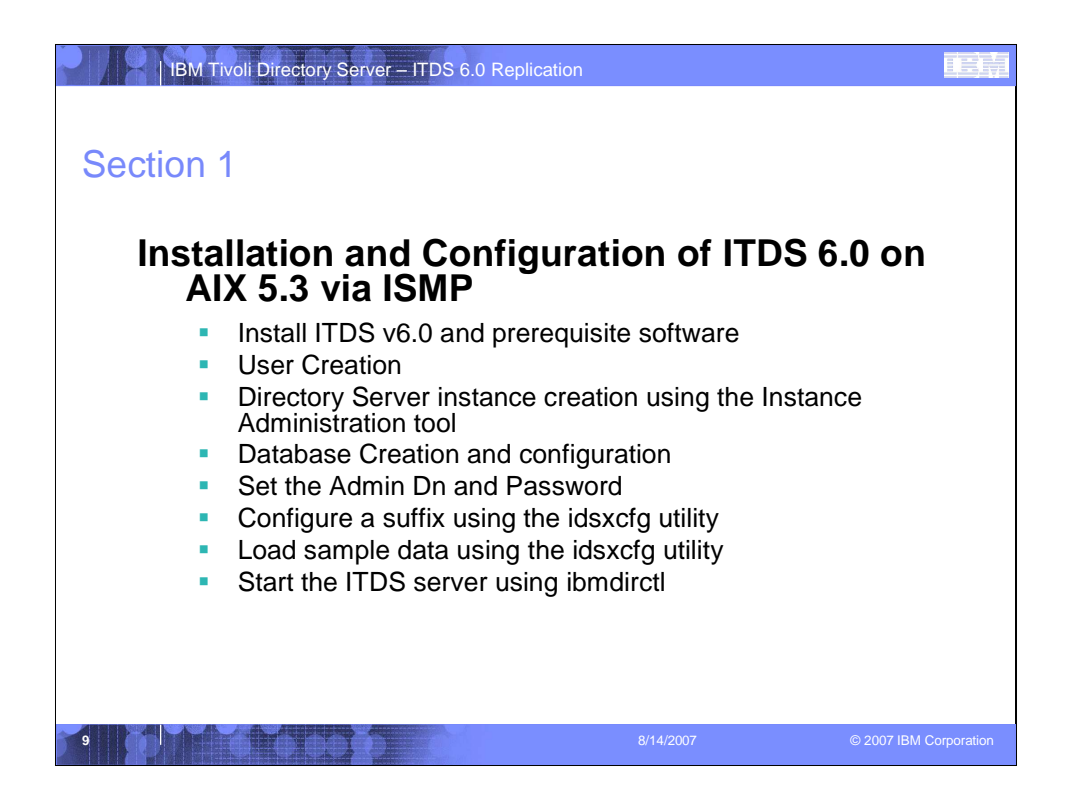

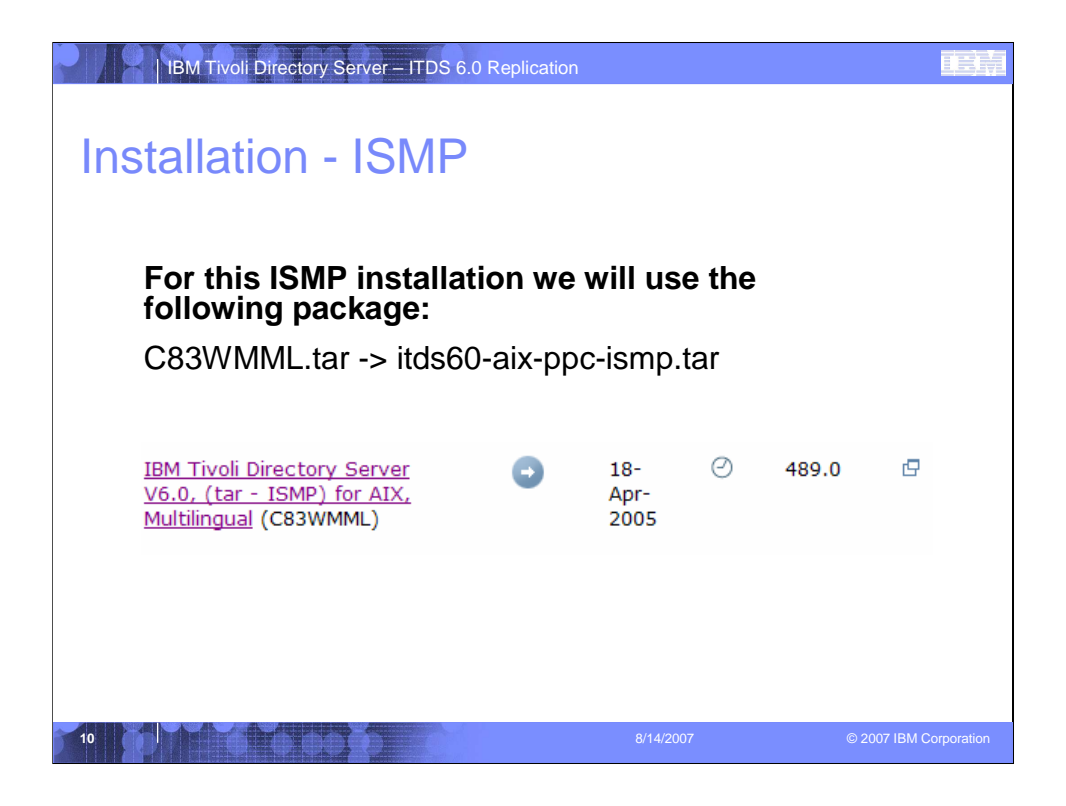

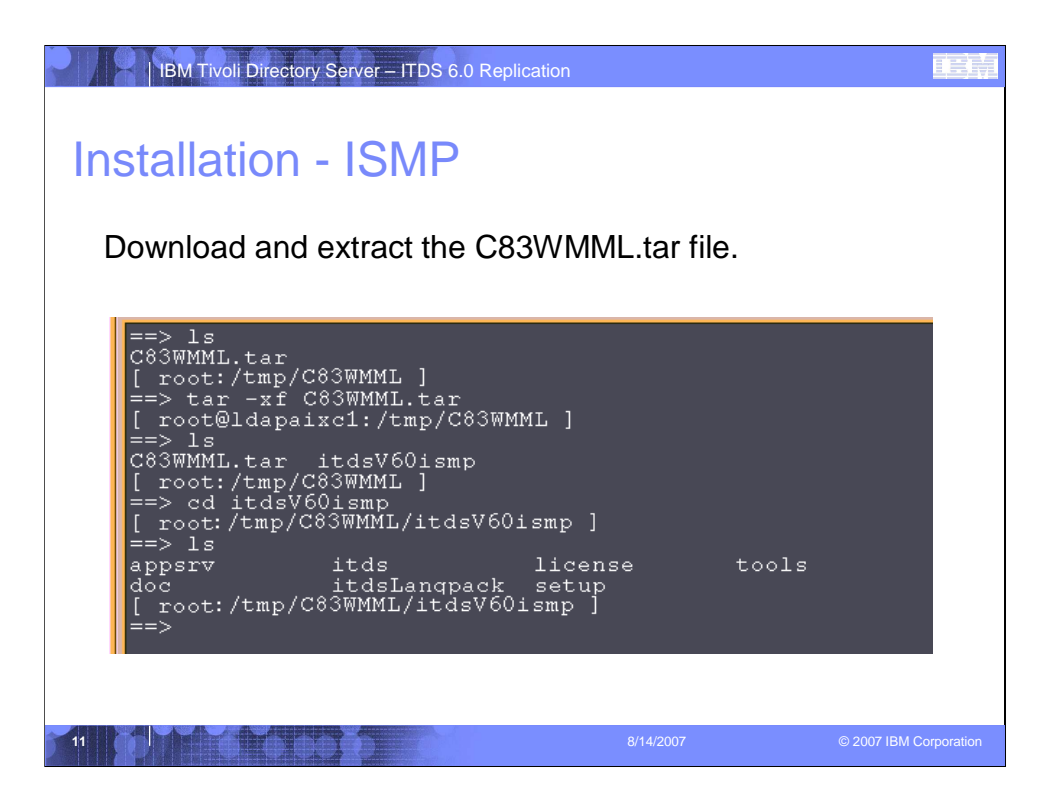

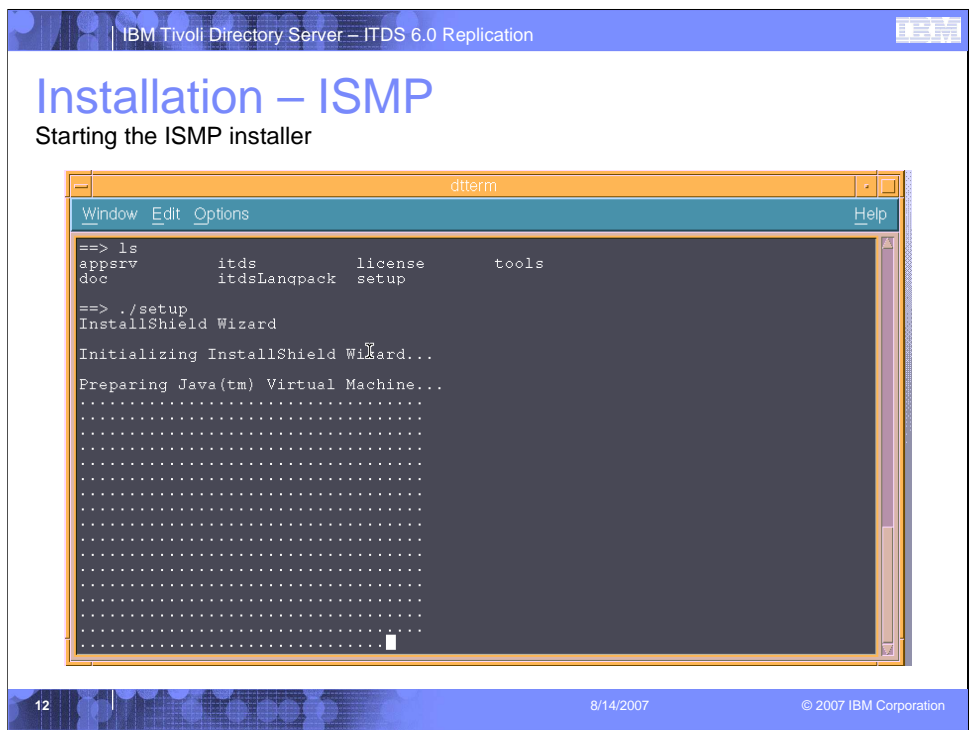

To install IBM Tivoli Directory Server 6.0:

- 1. Log in as **root**.
- 2. If you are installing from a CD, insert the CD in your CD-ROM drive, and then change directories to the root directory on the CD. If you are installing from the downloaded tar file, go to the itdsV60ismp subdirectory of the directory where you untarred the downloaded tar file.
- 3. Type ./setup.

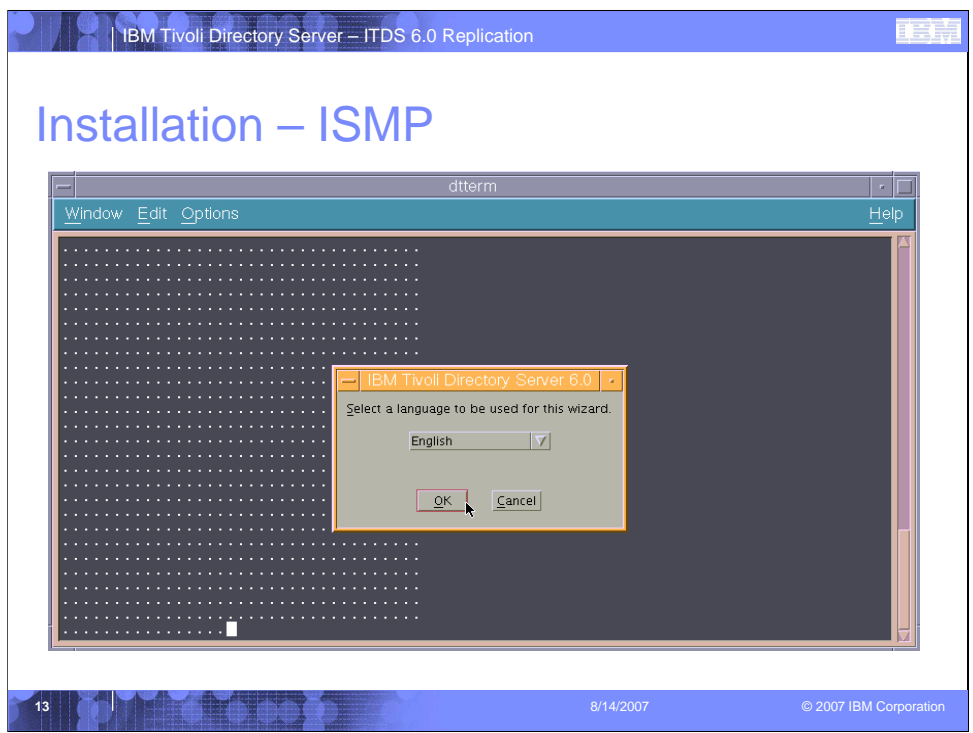

- 1) Select the language to be used for the ISMP install wizard and click the "OK" button.
- \*\*Note: If you would like to install additional languages via the ISMP installer, please refer to our online documentation for additional information.

http://publib.boulder.ibm.com/infocenter/tivihelp/v2r1/index.jsp?topic=/com.ibm .IBMDS.doc/install08.htm

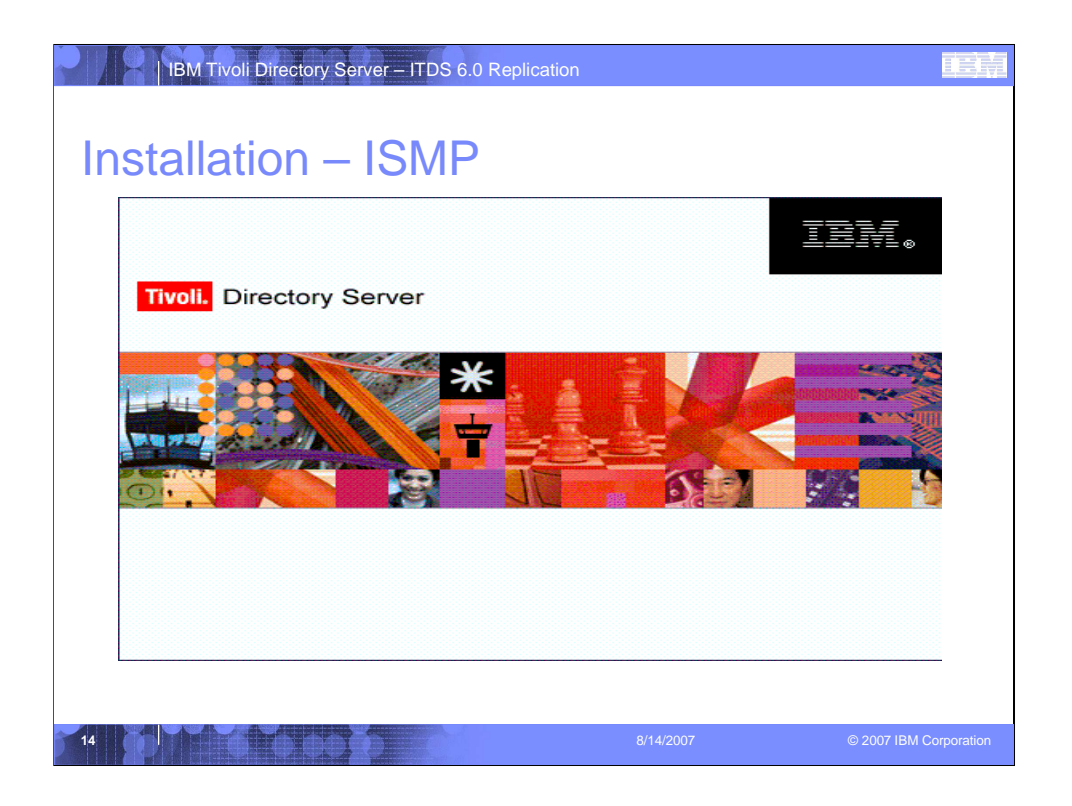

After selecting the language choice for the installed the Tivoli Directory Server logo screen will appear.

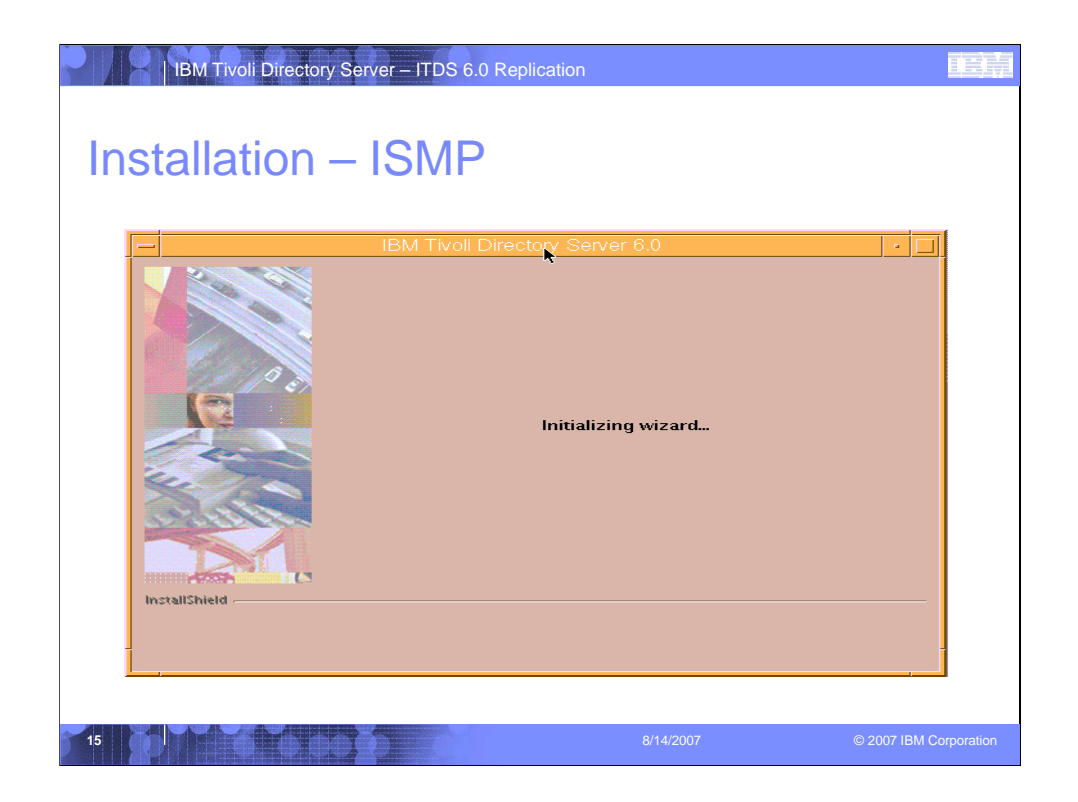

After the Tivoli Directory Server logo flashes you will see the Initializing wizard screen.

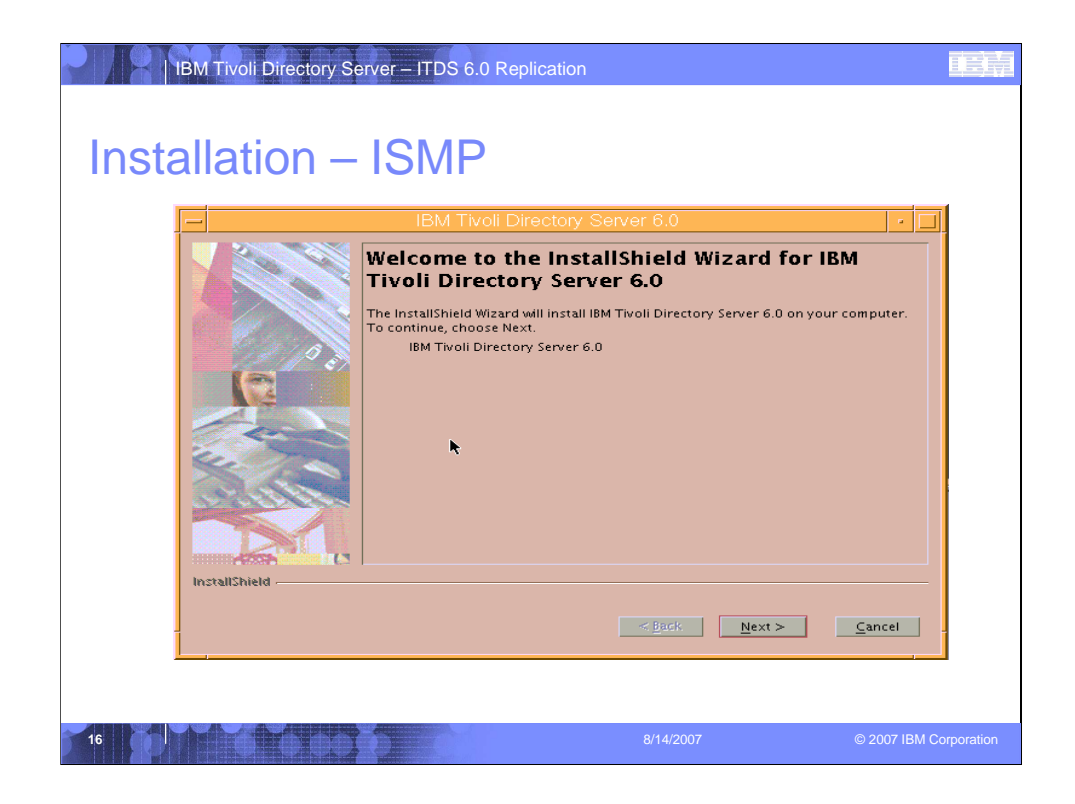

After the ISMP install wizard has finished initializing the Welcome screen is displayed. Click "Next" to continue.

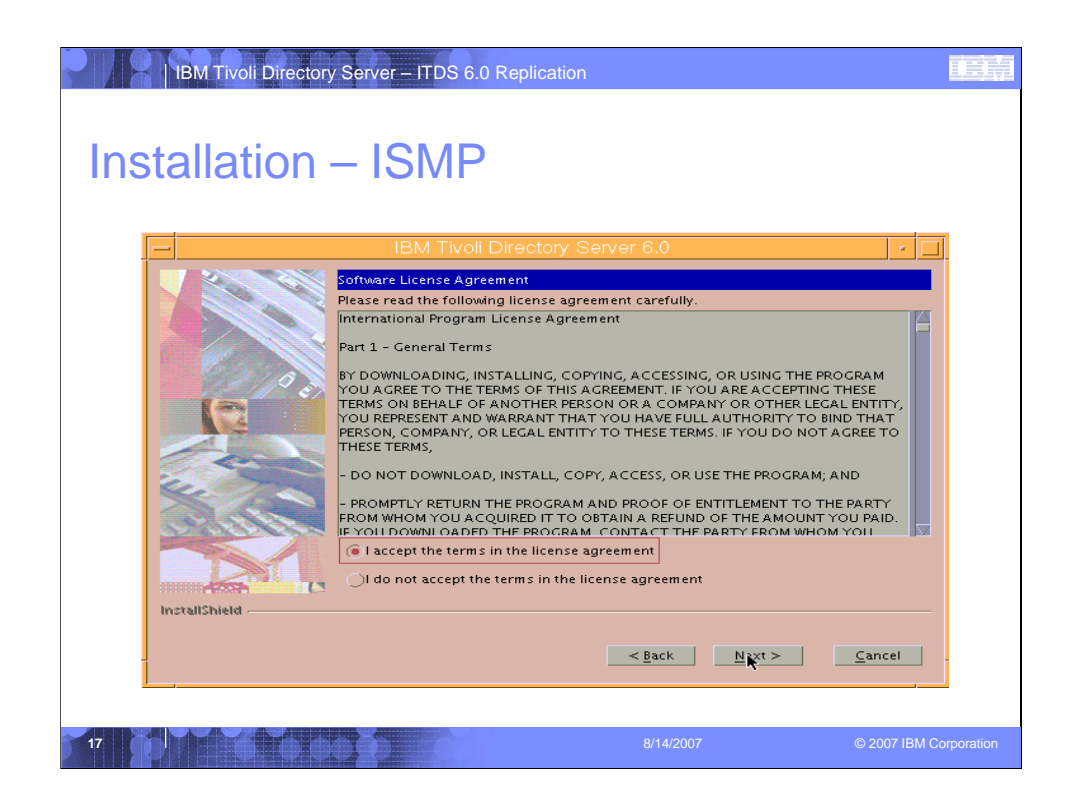

Accept the Software License Agreement in order to proceed with the Installation.

- 1. Select the Radio button next to "I accept the terms in the license agreement"
- 2. Click the "Next" button.

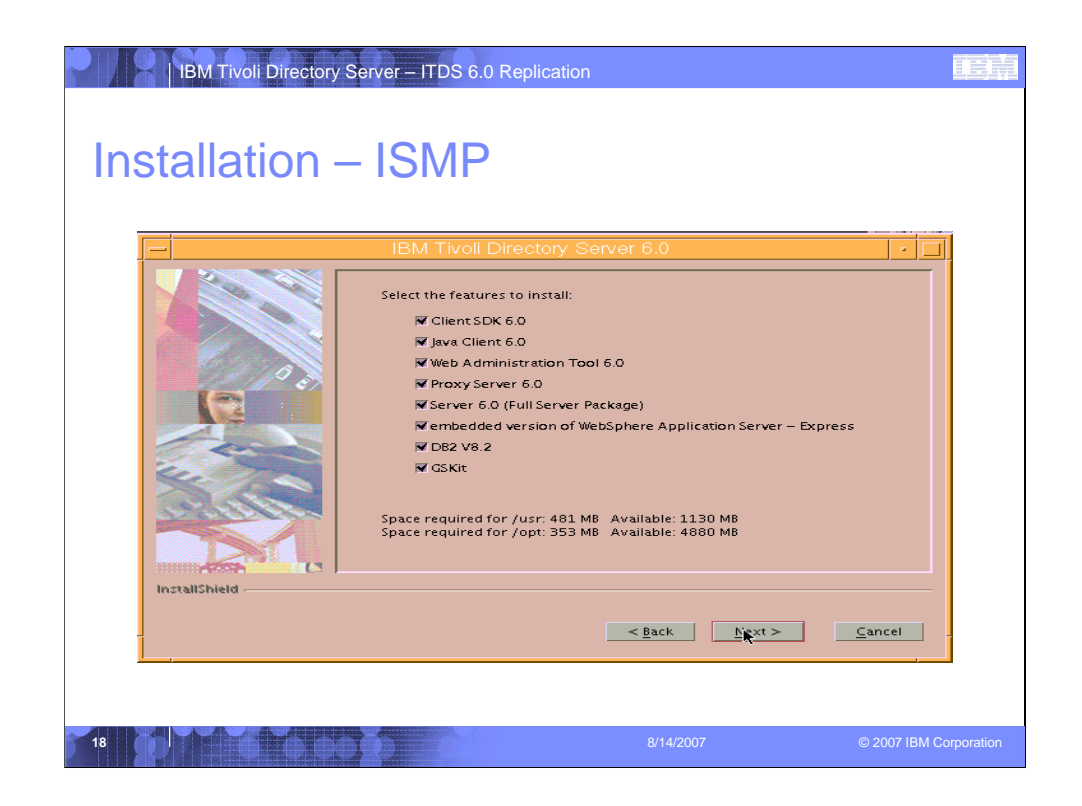

Select the features you wish to install and click "Next" to continue.

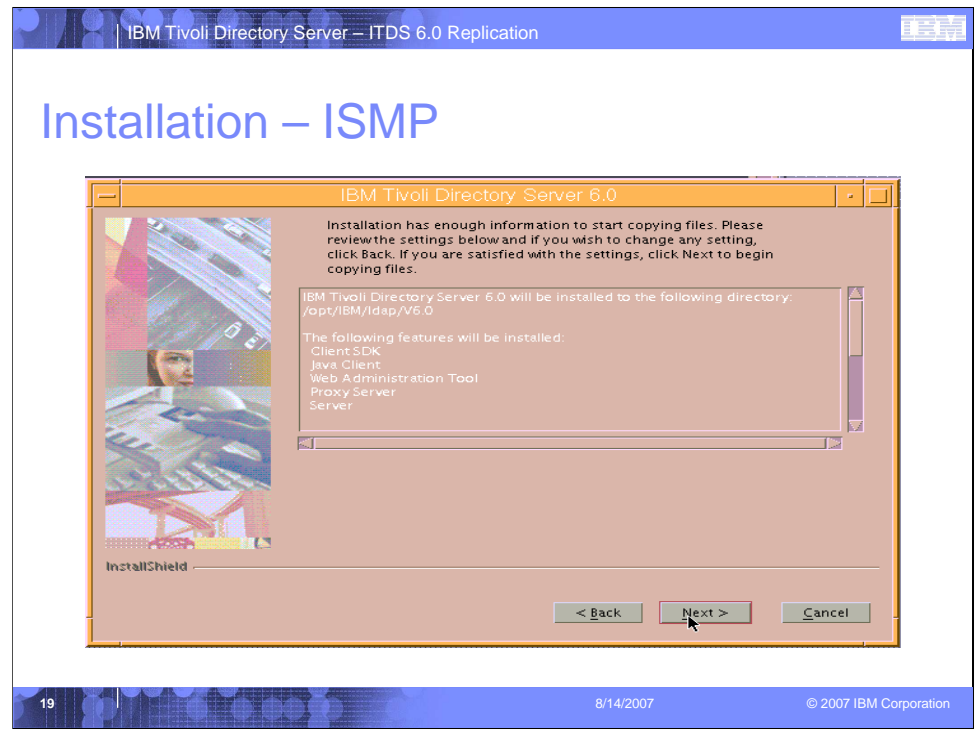

Confirm your selections and click "Next" to proceed with the installation.

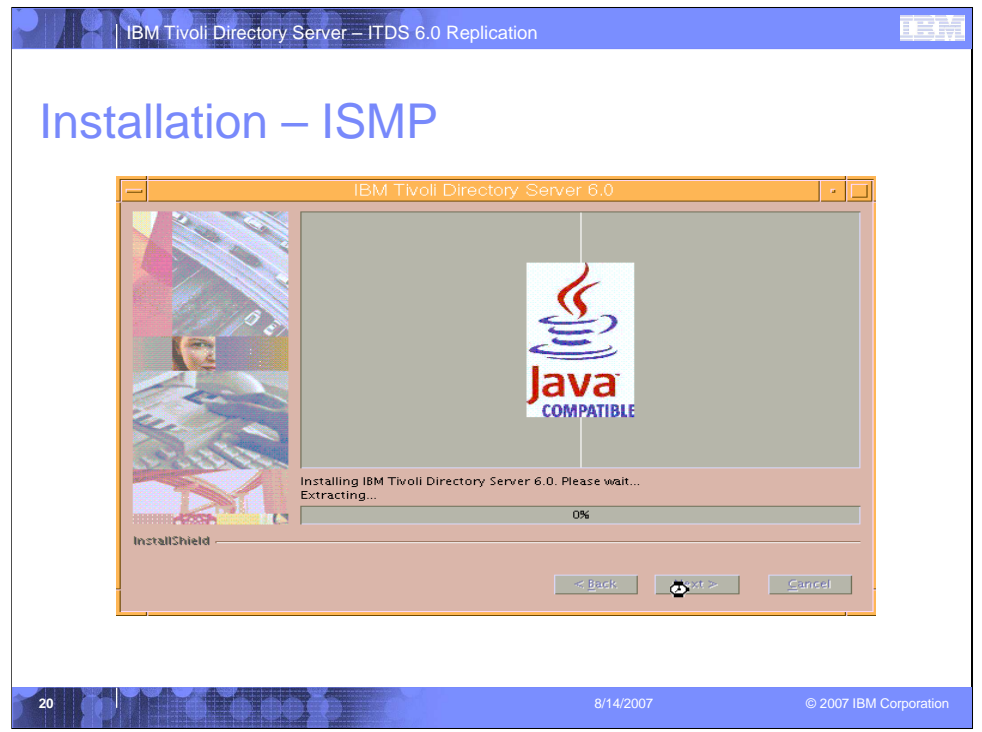

The install shield wizard will extract the packages you selected as it prepares to install. During the install you can monitor progress by watching the progress bar on the ISMP install wizard.

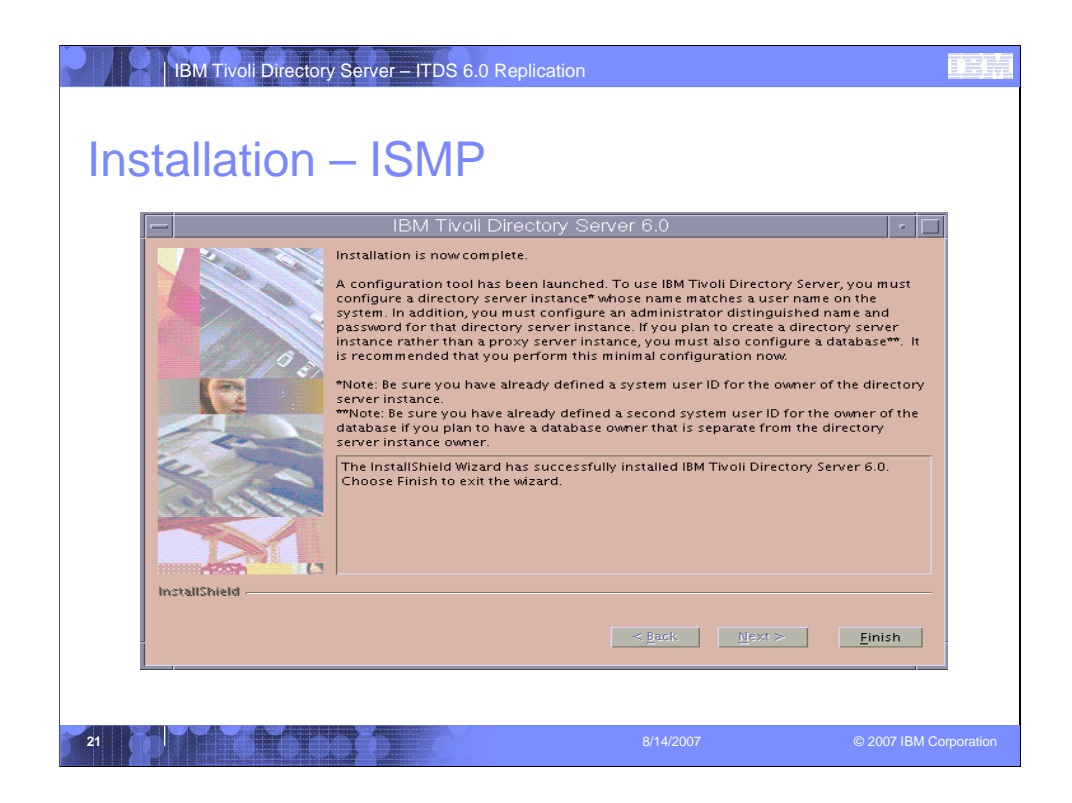

When the installation completes you will the installation complete screen. Click the "Finish" button to complete the install. Upon completion the Instance Administration tool is launched.

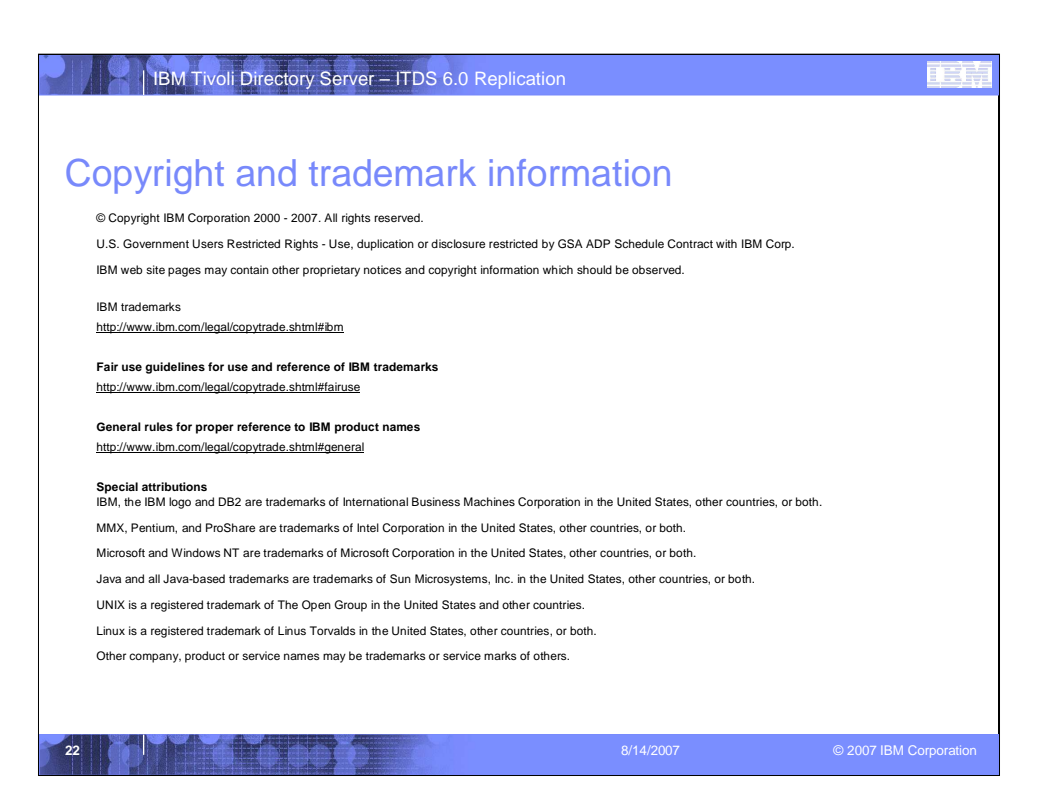